## Step by step instruction how to make pivot tables from multiple data sets

Suppose you have three data sets.

| Α         | В                | C Taking Phy in High School |  |  |  |  |
|-----------|------------------|-----------------------------|--|--|--|--|
| Student # | Majors           |                             |  |  |  |  |
| C1        | Physical therapy | yes                         |  |  |  |  |
| C2        | Biology          | no                          |  |  |  |  |
| C3        | Others           | yes                         |  |  |  |  |
| C4        | Biology          | no                          |  |  |  |  |
| C5        | Biology          | no                          |  |  |  |  |
| C6        | Biology          | no                          |  |  |  |  |
| C7        | Biology          | yes                         |  |  |  |  |
| C8        | Others           | yes                         |  |  |  |  |
| C9        | Biology          | no                          |  |  |  |  |
| C10       | Others           | yes                         |  |  |  |  |
| C11       | Biology          | yes                         |  |  |  |  |
| C12       | Chemistry        | yes                         |  |  |  |  |
| C13       | Others           | no                          |  |  |  |  |
| C14       | Physical therapy | ves                         |  |  |  |  |

Click "Data" tab and select "PivotTable and PivotChart Report." (Note that this instruction is based on before Office 2007.) The following wizard will be popped up:

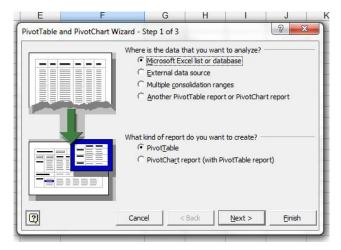

In most of cases, the above default selections can be chosen and click "Next >." For the next window, just select the data cells including the data titles as follows:

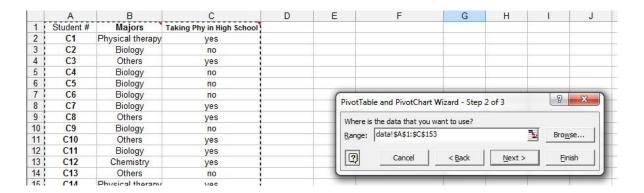

After clicking "Next", you will choose where the output will go. If you want to have the result in another worksheet, click "New Worksheet" as follows:

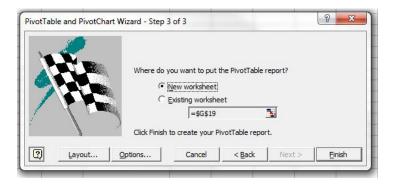

You find the following in another sheet:

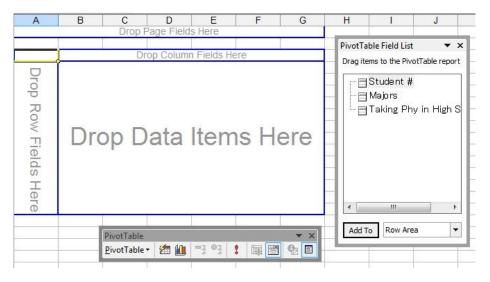

Click and drag "Majors" in the Pivot Table Field List to the "Drop Column Fields Here." Likewise, "Taking Physics in High School" will be dragged onto "Drop Row Fields Here."

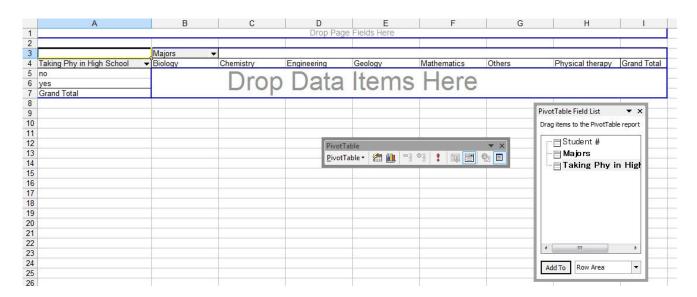

From these parameters, we want to know the number of students for each element of the matrix. Therefore, click and drag "Student #" onto "Drop Data Items Here."

| Count of Student #        | Majors   | _  |           |     |           |         |             |   |        |                  |             |
|---------------------------|----------|----|-----------|-----|-----------|---------|-------------|---|--------|------------------|-------------|
| Taking Phy in High School | ▼Biology |    | Chemistry | Eng | jineering | Geology | Mathematics | ( | Others | Physical therapy | Grand Total |
| no                        |          | 53 |           | 3   | 2         |         | 2           |   | 23     | 3                | 86          |
| yes                       |          | 24 |           | 8   | 2         | 2       | 6           | 1 | 21     | 1 4              | 66          |
| Grand Total               |          | 77 |           | 11  | 4         |         | 8           | 1 | 44     | 1                | 152         |
|                           | - 1      |    |           |     |           | 1       | -           |   |        | 10               | 45          |

The drop down menus can let you choose the items shown in the table. When you double click the title of Data Items – in this example, it is "Count of Student #" –, Pivot Table Field will be popped up.

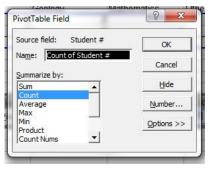

It can be selected as various values.

You can cancel each item with right click on the title and select "Hide."